# *Capítulo 10. Wikis*

Este capítulo cubre as destrezas MTC seguintes: 5.8 Wiki

Unha wiki é unha colección de páxinas web creadas colaborativamente. Unha wiki comeza cunha primeira páxina principal. Os estudantes poden editar a páxina ou engadir máis páxinas á wiki creando ligazóns a novas páxinas que non existen aínda. As versións vellas de cada páxina pódense ver indo ao historial da páxina.

A wiki de Moodle está implementada sobre un sistema wiki máis antigo, ErfurtWiki [\(http://erfurtwiki.sourceforge.net/\)](http://erfurtwiki.sourceforge.net/).

En Moodle, as wikis poden ser unha potente ferramenta para o traballo colaborativo. A clase enteira pode editar un documento conxuntamente, ou podes crear wikis de grupos que sexan editables so polos membros dun determinado grupo.

## **10.1. Cómo crear Wikis**

Crear unha wiki é relativamente simple e precisa de moitos menos pasos que o módulo lección. A maior parte do traballo empregado na creación de wikis vóltase máis fácil unha vez comezas a facer uso delas.

Para crear unha wiki:

- 1. Preme no botón "Activar edición".
- 2. Selecciona Wiki do menú despregable "Engadir unha actividade...", na sección do curso na que queres engadir a wiki.
- 3. Na páxina "Engadir un novo wiki", que se mostra na Figura 10.1, pon un nome descriptivo á wiki.
- 4. No campo Resumo, describe o propósito da wiki e qué contribucións agardas dos alumnos.
- 5. Selecciona o tipo de wiki: grupos, estudante, or profesor/a. O tipo de wiki interactúa coa configuración de grupos do teu curso, resultando en nove opcións, como se mostra na Táboa 10-1.

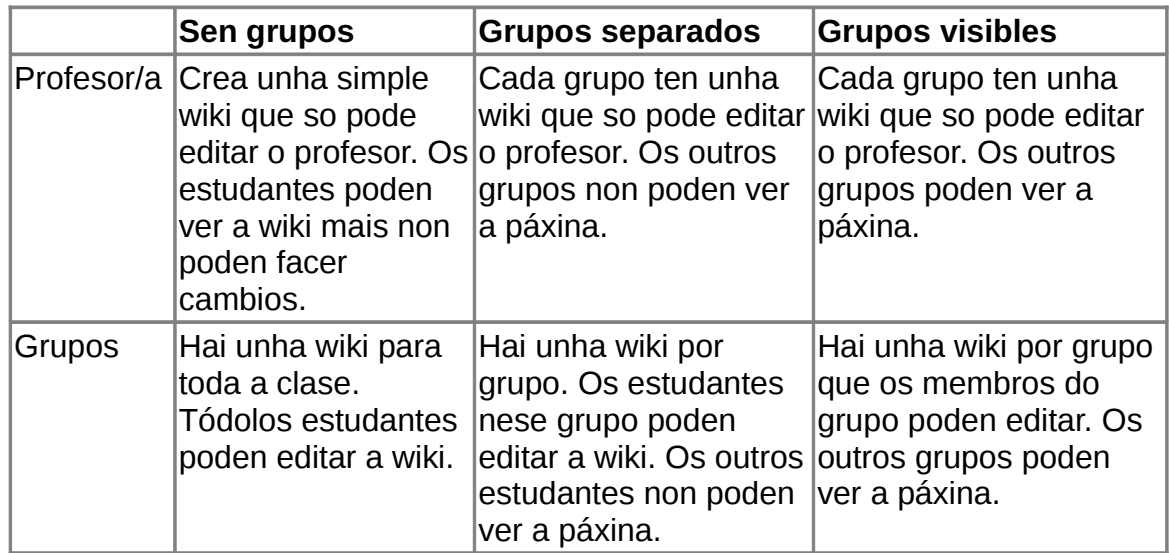

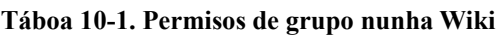

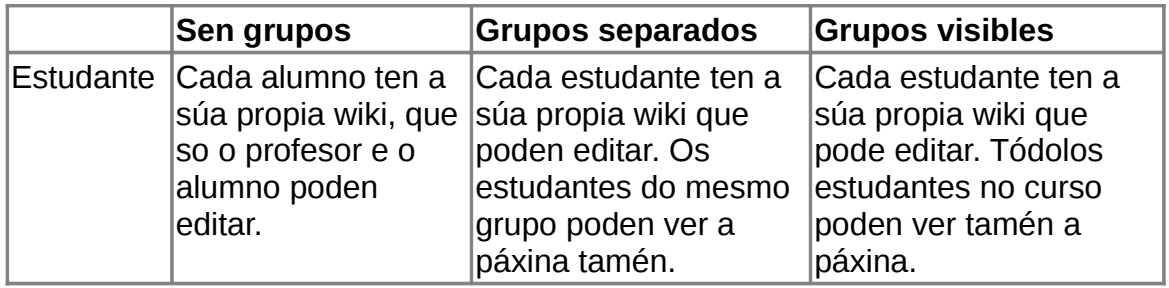

6. Preme no botón "Mostra avanzada" para mostrar as opcións adicionais seguintes:

#### *Imprimir o nome da wiki en cada páxina*

Se seleccionas esta opción, a cabeceira de cada páxina terá o nome da wiki.

#### *Modo HTML*

Hai tres opcións: "Sen HTML", "HTML seguro", ou "só HTML". "Sen HTML" mostrará tódalas etiquetas HTML coma etiquetas (por exemplo, unha etiqueta de negriña aparecerá como unha <b> no canto de facer que a palabra se convirta a Negriña). "HTML seguro" permitirá que se mostren certas etiquetas. "Só HTML" habilita o editor HTML.

#### *Permitir ficheiros binarios*

Os ficheiros binarios son gráficos, audio, vídeo, e outros recursos non de texto. Se queres que os estudantes poidan xuntar ficheiros á wiki, pon esta opción a "Si".

#### *Opcións de ligazón automática da wiki*

Pódese crear unha nova páxina na wiki editando unha palabra con CamelCase, é dicir, cunha letra maiúscula ao comezo da palabra e outra letra maiúscula nalgún lugar polo medio da mesma. Chámaselle CamelCase porque as dúas letras maiúsculas semellan un camello con dúas xorobas. CamelCase combina tódalas palabras á ligazón nunha soa palabra. Cada palabra na ligazón ponse a maiúsculas. Cando engadimos unha palabra en CamelCase, a wiki crea automáticamente unha nova páxina e convirte a palabra nunha ligazón. Podes deshabilitar esta opción se queres, para que o único xeito de crear unha nova páxina web sexa o de escribir unha palabra dentro de corchetes.

*Opcións de administración do/a estudante*

Cando os estudantes poden editar unha páxina, podes permitirlles certos

privilexios administrativos na wiki. Falaremos en máis detalle de cada unha destas opcións na sección "Cómo xestionar Wikis", máis adiante neste capítulo.

#### *Nome da páxina*

Se queres que a primeira páxina da wiki teña un nome diferente do nome da wiki, entón engade un nome de páxina. En caso contrario, deixa este campo baleiro.

7. Selecciona as opcións comúns para o módulo:

#### *Modo de grupo*

Éste é outro lugar no que habilitar o modo de grupo para a actividade. Se o modo de grupo xa está forzado pola configuración xeral do curso, entón esta opción será ignorada.

#### *Visible*

Isto determina se os estudantes poden ver a actividade ou non.

8. Preme no botón "Gardar modificacións". Con isto irás á vista de edición da páxina wiki que acabas de crear.

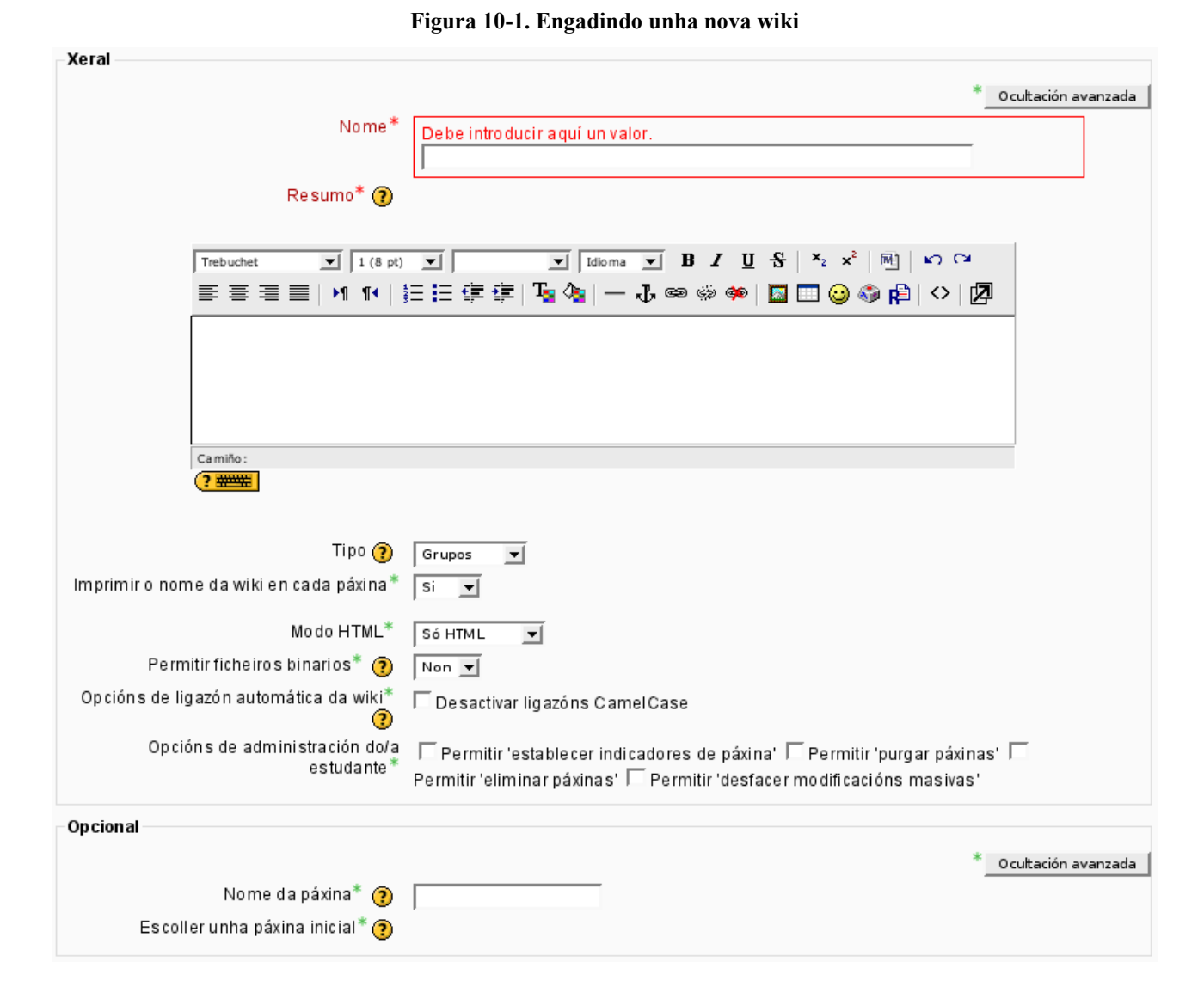

### Unha vez que a túa wiki está cargada e activa, ti e máis os teus alumnos podedes comezar a crear contido.

# *10.2. Cómo xestionar Wikis*

Despois de ter creado a túa wiki, xa está dispoñible para editar. Ti e máis os teus alumnos podedes crear páxinas wiki, enlazalas todas xuntas, e crear colaborativamente unha colección de páxinas web.

## **10.2.1. Cómo crear páxinas Wiki**

Despois de ter creado a wiki propiamente dita, Moodle levarache á primeira páxina, como se mostra na Figura 10-2.

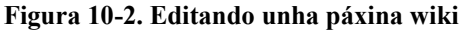

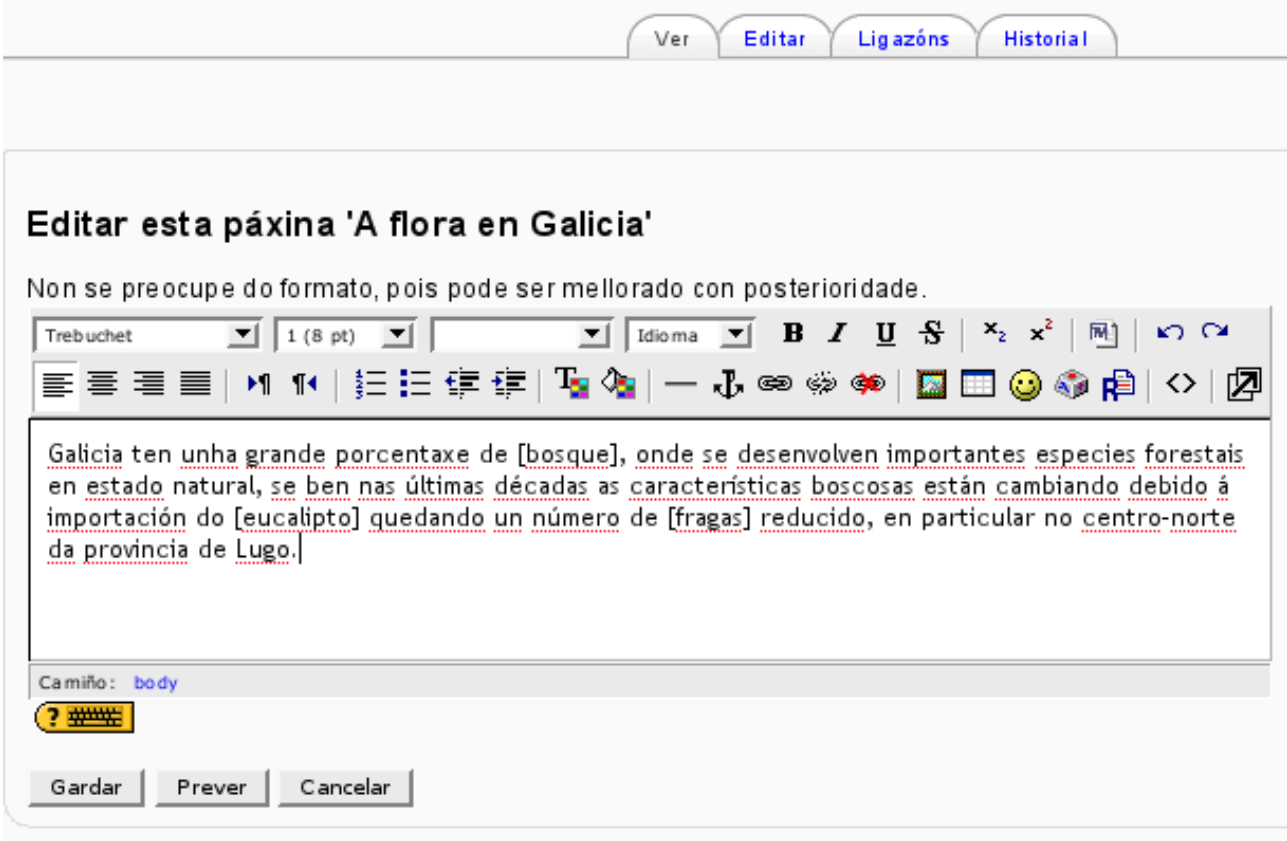

No centro da páxina verás a área de edición da túa páxina wiki. Se elexiches o modo "Só HTML", poderás usar o editor HTML como farías con calquera outro documento. Podes engadir imaxes, táboas, e calquera outro formateo que desexes.

Para engadir outras páxinas wiki á túa wiki, simplemente escribe unha palabra entre dous corchetes. Se aínda non creaches unha páxina con ese nome, Moodle porá un signo de interrogación detrás da palabra.

Por exemplo, se escribes a palabra "[bosque]" na páxina, Moodle irá a ver se xa foi creada unha páxina co nome "bosque". Se non foi así, cando vexas a páxina verás a palabra "bosque" en negriña cun signo de interrogación detrás dela, como se mostra na Figura 10.3.

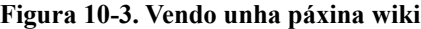

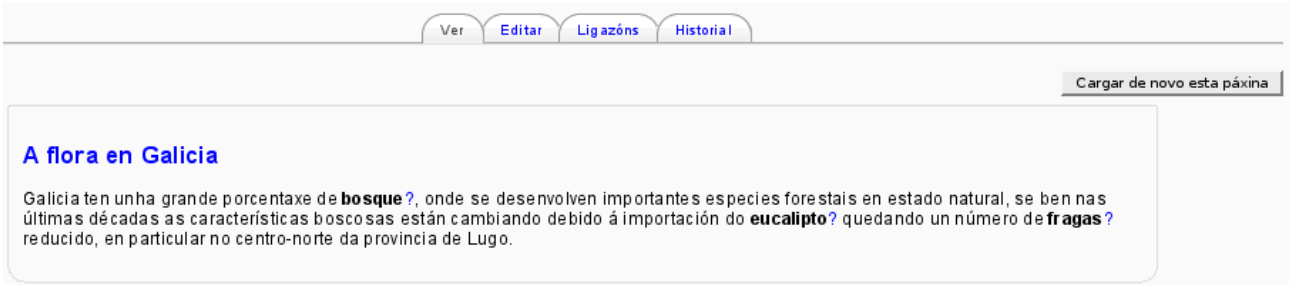

Se premes no signo de interrogación, irás á vista de edición da nova páxina wiki. Unha vez que engadas algún contido e gardes a páxina, ésta voltarase activa. Tódalas veces que escribas esa mesma palabra entre corchetes, Moodle creará automaticamente unha ligazón á páxina.

Hai catro pestanas enriba da área de edición: Ver, Editar, Ligazóns e Historial, como se mostra na Figura 10-2. Cando abres unha wiki, tódalas páxinas móstranse en modo "Ver". Se queres editar unha páxina, preme na pestana "Editar" e verás a área de edición para esa páxina. A pestana "Ligazóns" mostra as páxinas que teñen ligazóns apuntando á páxina que estas a ver. Podes usar isto para ver en qué páxinas do resto da wiki se fai referencia a esta páxina.

A pestana "Historial" da acceso ás diferentes versións ao longo da historia da páxina. Cando alguén preme no botón "Gardar", crea unha nova versión da páxina wiki. Moodle mantén todas estas versións accesibles ata que as purgues (ver a ferramenta "Purgar páxinas" no menú administración na sección seguinte). A Figura 10-4 mostra a páxina de historial para a primeira páxina da nosa wiki.

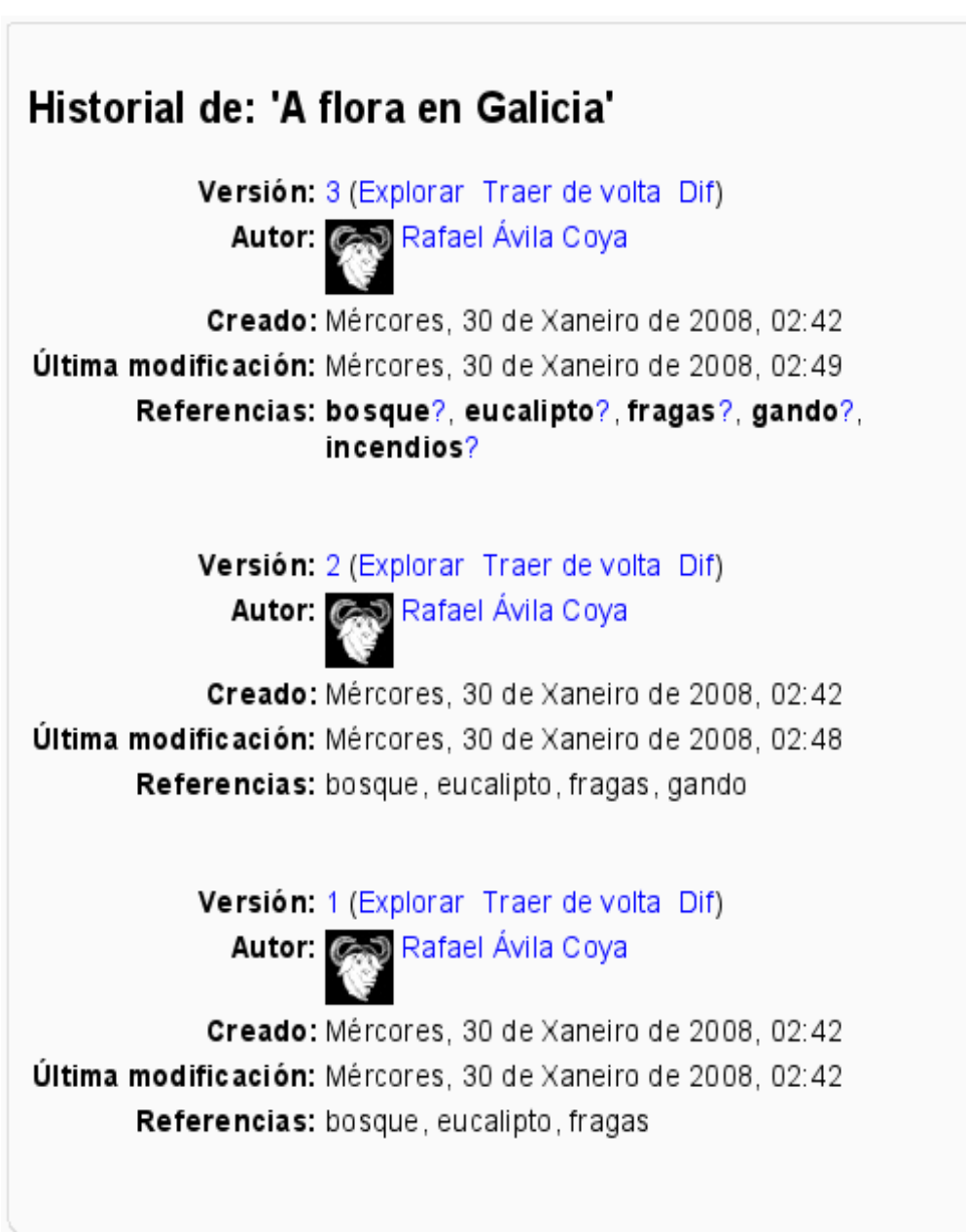

**Figura 10-4. Unha páxina de historial dunha wiki**

Cada versión ten tres ferramentas que podes usar:

*Explorar*

Podes ver cada versión dunha páxina.

*Traer de volta*

Esto trae de volta unha versión vella da páxina para ser editada. Unha vez que gardes as túas modificacións, a nova páxina pasará a ser a versión máis actual da páxina.

#### *Dif*

Esto destacará as diferenzas entre dúas versións consecutivas da páxina. Os engadidos teñen un símbolo '+' próximo a eles. O que teñamos borrado terá un símbolo '-' ao seu carón. Unha simple páxina dif móstrase na Figura 10-5.

**Figura 10-5. Un dif dunha versión**

# Diferenzas entre a versión 2 e 1 de A flora en Galicia.

Galicia ten unha grande porcentaxe de [bosque], onde se desenvolven importantes especies forestais en estado natural, se ben nas últimas décadas as características boscosas están cambiando debido á importación do Jeucalipto) quedando un número de [fragas] reducido, en particular no centro-norte da provincia de Lugo. +

Dentro do aproveitamento da terra fóronse introducindo diversos cultivos, pero respecto á cantidade de terra dedicada compiten cos pastos debido á presión do aproveitamento económico do Joando).

Durante a elaboración da vosa wiki, ti e mailos teus alumnos podedes usar estas ferramentas tan simples para crear un espazo de información moi sofisticado.

#### **10.2.2. Cómo administrar unha Wiki**

Baixo a barra de navegación de Moodle hai tres ferramentas: "Procurar na wiki", "Escoller ligazóns wiki" e "Administración". O botón "Procurar na wiki" permíteche procurar termos chave na wiki. Moodle devolverá tódalas páxinas que conteñan o termo buscado.

O menú despregable "Escoller ligazóns wiki" ofréceche distintas ferramentas para ver a túa wiki de diferentes xeitos. Entre estas ferramentas inclúense as seguintes:

*Mapa do sitio*

Unha vista xerárquica das páxinas e das ligazóns que hai na wiki, comezando pola primeira páxina.

#### *Índice da páxina*

Unha lista alfabética de tódalas páxinas da wiki.

#### *Páxinas máis recentes*

Unha lista das páxinas creadas máis recentemente.

#### *Páxinas máis visitadas*

Unha lista das páxinas con máis visitas.

#### *Páxinas modificadas máis a miúdo*

Unha lista das páxinas editadas máis frecuentemente.

#### *Páxinas actualizadas*

Unha lista de tódalas páxinas na wiki ordenadas por data e hora da última edición.

#### *Páxinas orfas*

Unha lista de tódalas páxinas que foron creadas e das que se eliminaron tódalas ligazóns que había a elas.

#### *Páxinas desexadas*

Unha páxina wiki onde a xente pode listar páxinas que desexaría ver na colección.

#### *Exportar páxinas*

Podes empaquetar tódalas túas páxinas wiki e exportalas en formato HTML a un ficheiro en formato comprimido ZIP, para a descarga ou a un directorio de Moodle.

#### *Descargar ficheiro*

Descarga de ficheiros binarios que forman parte de páxinas wiki como anexos.

O menú despregable "Administración" provee unhas ferramentas que che permiten manter a túa wiki en bó estado de execución. A medida que ti e a túa clase xeneredes contidos e páxinas na wiki, algunhas páxinas poden quedar orfas ou pode ser que teñas que xestionar as contribucións dos teus alumnos.

#### *Establecer indicadores de páxina*

Os indicadores de páxina son propiedades que podes fixar a nivel de páxina. Cada páxina pode ser fixada con diferentes permisos:

#### *TXT*

Indica se unha páxina pode conter texto ou non.

#### *BIN*

Indicador para permitir contidos binarios (gráficos).

#### *OFF*

Do inglés "offline". A páxina está aínda onde estaba; simplemente non pode ser lida por calquera que non teña permisos de edición.

#### *HTM*

Permite contido HTML no canto de texto wiki.

#### *RO*

Do inglés "read-only." Ti e mailos teus estudantes so podedes ler o ficheiro, mais non podedes introducir modificacións.

#### *WR*

Do inglés "writable". Este indicador permite facer modificacións ao documento a calquera que estea inscrito no curso.

#### *Eliminar páxinas*

A máquina wiki leva un control automático das páxinas que non reciben ligazóns de ningún outro lugar (foron creadas e logo o a ligazón foi borrada) e das páxinas baleiras. Esta ferramenta permítenos eliminar estas páxinas wiki orfas, ás cales non se pode chegar através da interface wiki ordinaria.

#### *Purgar páxinas*

Mentres a máquina wiki leva un control dos cambios, vai almacenando as versións antigas na base de datos. Para limpar os datos, pode ser que ocasionalmente queiras eliminar tódalas versións antigas e manter só a máis nova.

#### *Desfacer modificacións masivas*

Usa esta ferramenta para desfacer as modificacións feitas en tódalas páxinas se un autor concreto ten provocado un caos en moitas páxinas da wiki.

### *10.3. As Habilidades Wiki*

As Habilidades Wiki capacítanche para permitir aos teus usuarios participar na wiki de moitas formas diferentes. Hai 3 habilidades específicas da wiki:

#### *Editar páxinas wiki*

Isto permite a un usuario engadir ou borrar contido de páxinas da wiki. Os estudantes teñen esta capacidade permitida por defecto, pero poderías usala para restrinxir a edición despois dunha determinada data.

#### *Xestión das configuracións wiki*

Isto permite a un usuario editar a configuración dunha wiki (tódalas opcións que temos descrito arriba).

#### *Ignorar páxinas bloqueadas*

Cando alguén edita unha páxina, a wiki bloquea a páxina para impedir que máis xente edite a mesma páxina ao mesmo tempo (o cal significaría que a última persoa en gardar os cambios sobreescribiría o traballo da primeira persoa). Ás veces, nembargantes, un estudante abrirá unha páxina para editar, mais esquecerá de gardar os cambios. Isto manterá a páxina bloqueada para outros estudantes por unha cantidade de tempo non razoable. Un usuario que teña esta habilidade pode ignorar o bloqueo, liberando a páxina para a súa edición por calquera outro participante.

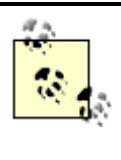

Se tes proxectos wiki en grupo, considera a posibilidade de asignar a habilidade "Ignorar páxinas bloqueadas" aos estudantes, para que así poidan xestionar as súas propias wikis.

# *10.4. Prácticas Efectivas con Wikis*

As wikis están gañando popularidade como unha ferramenta colaborativa en moitos contornos. Hoxe en día hai varias empresas que ofrecen wikis para a colaboración en grupo dentro de ambientes corporativos. Moitos sitios web sociais teñen tamén wikis para permitir aos seus membros colaborar en documentos. As prácticas efectivas de xestión son a chave para o éxito dunha wiki. Terás que pensar acerca da política de edición da túa wiki, así coma dos seus obxectivos educativos.

## **10.4.1. Principios básicos das Wikis**

Unha wiki e unha ferramenta simpre e flexible de colaboración. Poden ser usadas para todo, desde simples listados de ligazóns web ata escribir enciclopedias enteiras. A Wikipedia é a maior wiki do mundo [\(http://www.wikipedia.org\)](http://www.wikipedia.org/). En Agosto de 2007, a Wikipedia contiña, só en inglés, máis de 2.000.000 de artigos, sobre calquera tema desde topoloxía xeral a infinitivos verbais. A totalidade da web da Wikipedia está escrita por voluntarios de todo o mundo. Alguén cun interese nun tema concreto comeza un artigo, e logo calquera membro da comunidade pode engadir contido, editar o traballo de outra xente, ou engadir unha páxina sobre un subtópico. Tense volto tan grande e tan frecuentemente usada, que hai xa un vivo debate sobre como pode ser de autoritativo un traballo colaborativo sen un editor central.

Naturalmente, as wikis na túa aula non van ser tan extensas. Mais é importante ter un plan para a túa wiki antes de publicala para a súa edición na túa clase. Os estudantes precisan coñecer o propósito da wiki e qué lugar ocupa dentro da aula. Se é unha wiki persoal, serán calificados por ela? É simplemente un área para un traballo en grupo que será presentado máis tarde? Os estudantes precisan sabelo para facer un traballo axeitado a eses propósitos. Unha wiki tipo "treboada de ideas" é moi diferente dunha wiki que será presentada como traballo para ser calificado.

Terás tamén que decidir sobre a política de edición. Levarás a edición centralizada da wiki? Ou permitirás aos alumnos que sexan completamente responsables do traballo? Como abordarás a posibilidade de que se inclúan contidos ofensivos?

Na meirande parte das circunstancias, verás que podes confiar nos estudantes. Pero na rara ocasión na que un estudante fai algo ofensivo, deberás ter preparadas as medidas pertinentes para abordar esta situación. Desfarás as modificacións feitas por ese autor? Ou crearás unha nova versión, borrando o seu contido? Crear unha nova versión deixa un trazo que poderás usar máis tarde como evidencia, mais tamén fai que o seu autor o teña máis fácil á hora de restituir os seus comentarios.

## **10.4.2. Prácticas Creativas con Wikis**

A natureza colaborativa e libre de formalidades das wikis fainas fáciles de aplicar de xeitos creativos. Calquera tipo de proceso que implique o traballo en grupo pode ser facilitado usando unha wiki.

#### **10.4.2.1. Apuntes dunha lección en grupo**

Habitualmente, tomar apuntes durante unha lección é unha actividade solitaria. Pero unha persoa pode perderse un punto importante durante unha lección, sexa por soñar desperto ou por estar tentando entender un punto anterior.

Os alumnos poden tamén ter dificuldade en decidir qué información é importante é cal é circunstancial ou simplemente un exemplo. Crear unha wiki para apuntes en grupo dunha lección dá aos alumnos a posibilidade de combinar tódolos seus apuntes. Aqueles que se perderon información poden obtela dos seus compañeiros. O grupo tamén pode decidir qué información é crítica, e darlle o énfase apropiado.

Podemos confeccionar os apuntes de clase en grupo coa clase enteira, se é suficientemente pequena, ou en pequenos grupos. Estes grupos poden tamén comparar os seus apuntes cos apuntes dos outros grupos para unha posterior discusión e refinamento dos mesmos.

#### **10.4.2.2. Xestión dun proxecto en grupo**

O uso máis directo dunha wiki é como ferramenta de colaboración en grupo para crear proxectos en grupo. Se asignas a un grupo un proxecto, dalle aos alumnos un lugar para traballar creando unha wiki co modo de grupo habilitado. Isto lle dará a cada grupo o seu propio espazo para arquivar as súas investigacións, crear esquemas, e incluso editar o producto final. Pode ser que queiras incluso crear unha data de entrega, chegada a cal desactivarías as posibilidades de edición para os alumnos e logo calificar os proxectos finais. Despois disto, podes considerar a posibilidade de facer visibles os traballos a tódolos grupos, co que todos poden ver os traballos presentados por cada un.

#### **10.4.2.3. Treboada de ideas (***Brainstorming***)**

Unha treboada de ideas é un proceso creativo no cal un grupo vai expondo ideas sobre un tema concreto. Nunha reunión cara a cara, o moderador da treboada de ideas ponse en frente dunha folla grande de papel e vai recollendo as ideas de tódolos participantes que hai na sala. Ti podes usar a wiki para crear unha versión online deste proceso. Abre unha wiki para a clase enteira, ou para grupos de alumnos, e pide aos participantes que aporte ideas arredor dun tema apropiado para unha treboada de ideas. Os participantes poden engadir ideas así como lles veñan á cabeza é engadir ligazóns a outras páxinas para unha posterior elaboración.

#### **10.4.2.4. Contribuír noutras wikis**

Considera a posibilidade de asignar á túa clase a tarefa de contribuír coa Wikipedia, ou con calquera outra wiki na Internet, sobre un tema da túa clase. Divide os teus alumnos en grupos (ou fai o proxecto único para toda a clase, se ésta é suficientemente pequena e o tema suficientemente xeral) e desafíalles a que creen colaborativamente un artigo sobre o que se sentirán con confianza suficiente á hora de publicalo nun espazo público de información. Os teus estudantes usarán a wiki do curso para crear borradores do artigo que farán público á comunidade ao finalizar o semestre.

Este tipo de traballo ten unha serie de beneficios:

- Da aos estudantes unha motivación adicional para que o fagan o mellor do que son capaces, posto que saben que o seu traballo será visto e exposto á crítica polo público en xeral no canto do seu profesor.
- Pode actuar como actividade de resumo final dun semestre enteiro cheo de material interesante.

• Os alumnos saben que o seu traballo será usado por outra xente, e non simplemente calificado e arquivado.

# **Licenza**

Este documento foi traducido por Rafael Ávila Coya do orixinal en inglés, capítulo 10 do libro "Using Moodle", de Jason Cole e Helen Foster.

Ten licenza Creative Commons Atribution-NonCommercial-ShareAlike 2.0

Podes consultar os termos da licenza na seguinte ligazón:

<http://creativecommons.org/licenses/by-nc-sa/2.0/deed.gl>